# De IPv4-beheerinterface configureren op SG350XG en SG550XG-switches  $\overline{\phantom{a}}$

## Doel

Het configureren van IPv4 beheerinterface is handig in het beheren van IP adressen voor de switch. Het IP-adres kan worden ingesteld op een poort, een Link Aggregation Group (LAG), een Virtual Local Area Network (VLAN), Out-of-Band (OB) of een loopback-interface.

Om een SG350XG of SG550XG switch door het web-gebaseerde hulpprogramma of de Opdrachtlijn Interface (CLI) te beheren, moet het IPv4-adres van het apparaatbeheer worden gedefinieerd op de OB-poort van de switch. Het IP-adres van het apparaat kan handmatig worden ingesteld of automatisch worden ontvangen vanaf een DHCP-server.

Dit artikel bevat instructies hoe u de IPv4 management interface (OOB) handmatig kunt configureren op de switch via het webgebaseerde hulpprogramma.

Als u niet bekend bent met termen in dit document, raadpleegt u [Cisco Business:](/content/en/us/support/docs/smb/switches/Cisco-Business-Switching/kmgmt-2331-glossary-of-non-bias-language.html) [Lijst van termen](/content/en/us/support/docs/smb/switches/Cisco-Business-Switching/kmgmt-2331-glossary-of-non-bias-language.html) [van nieuwe termen](/content/en/us/support/docs/smb/switches/Cisco-Business-Switching/kmgmt-2331-glossary-of-non-bias-language.html).

Opmerking: Voor instructies hoe u IPv4-beheerinterface op de schakelaar door de CLI kunt configureren klikt u [hier.](https://www.cisco.com/c/nl_nl/support/docs/smb/switches/cisco-550x-series-stackable-managed-switches/smb5707-configure-ipv4-management-interface-on-an-sg350xg-or-sg550xg.html)

#### Toepasselijke apparaten | Software versie

- SG350X Series | 2.3.0.130 (<u>laatste download</u>)
- Sx550X Series | 2.3.0.130 (<u>laatste download</u>)

## IPv4-beheerinterface configureren

Belangrijk: Wanneer de switch in een stapelmodus staat met een aanwezige schakelaar voor de STANDAARD staat, wordt het aanbevolen het IP-adres te configureren als een statisch adres om te voorkomen dat de verbinding van het netwerk wordt verbroken tijdens een stapelbare actieve omschakeling. Dit komt doordat wanneer de standby-schakelaar controle over de stapel krijgt, wanneer DHCP wordt gebruikt, het een ander IP-adres kan ontvangen dan het adres dat door de oorspronkelijke actief-enabled-eenheid op de stapel werd ontvangen.

#### IPv4-adres configureren op de OB-interface

Stap 1. Meld u aan bij het webgebaseerde hulpprogramma van de switch en kies vervolgens IP Configuration > IPv4 Management en Interfaces > IPv4 Interface.

Opmerking: De beschikbare menu-opties kunnen afhankelijk van het apparaatmodel verschillen. In dit voorbeeld wordt SG550XG-8F8T gebruikt.

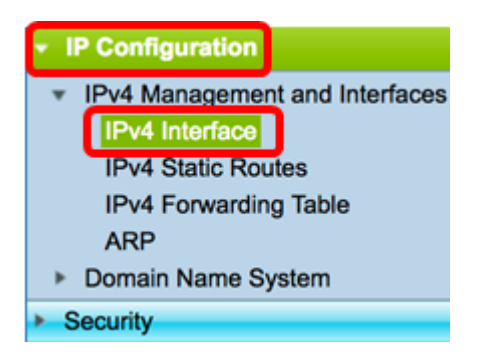

De IPv4-interfacetabel op de IPv4-interfacepagina bevat de volgende informatie:

- Interface De eenheid of interface waarvoor het IP-adres is gedefinieerd. Dit kan ook een loopback interface zijn.
- IP-adrestype de beschikbare opties zijn:

- DHCP — Ontvangen van Dynamic Host Configuration Protocol (DHCP) server.

- Statisch — handmatig ingevoerd. De statische interfaces zijn niet-DHCP interfaces die door de gebruiker worden gemaakt.

- Standaard - het standaardadres dat op het apparaat bestaat, voordat de configuraties zijn gemaakt.

- IP-adres ingesteld IP-adres voor de interface.
- masker Geconfigureren IP-adresmasker.
- Status Resultaten van de controle van het IP-adres.

- Tentatief — Er is geen eindresultaat voor de controle van het IP-adres.

- Valid — De controle van de IP-adresbotsing werd voltooid en er werd geen IP-adresbotsing gedetecteerd.

- Geldig gedupliceerd — De controle van het IP-adres werd voltooid en een dubbel IP-adres werd gedetecteerd.

- Dubbel - Een dubbel IP-adres is gedetecteerd voor het standaard IP-adres.

- Vertraagd — De toewijzing van het IP-adres wordt 60 seconden uitgesteld als DHCP-client is ingeschakeld bij opstarten om tijd te geven om DHCP-adres te ontdekken.

- Niet ontvangen — alleen relevant voor DHCP-adres. Wanneer een DHCP-client een zoekproces start, krijgt u een IP-adres van de dummy 0.0.0 toegewezen voordat het echte adres wordt verkregen. Dit dominee adres heeft de status "Niet ontvangen".

Opmerking: In dit voorbeeld bevat de IPv4 interfacetabel een ingang voor de OB interface die een DHCP-toegewezen IP-adres van 192.168.100.134 met 255.255.255.0 subnetmasker heeft.

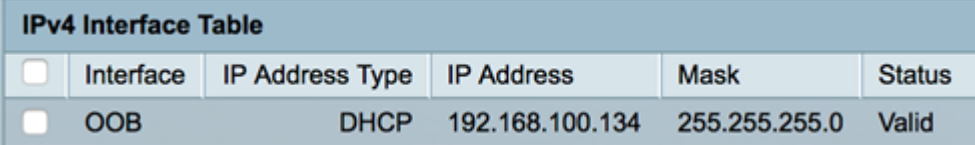

Stap 2. Klik op Add om handmatig een statisch IP-adres toe te wijzen.

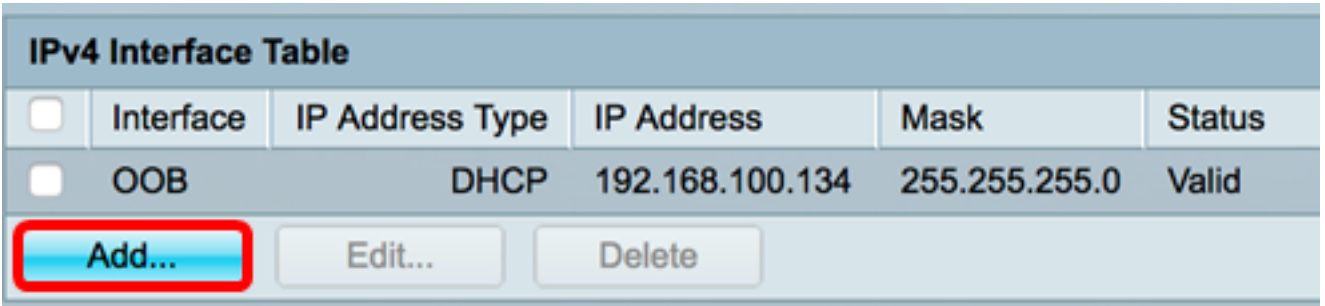

Opmerking: Met de knop Bewerken kunt u geen statisch IP-adres instellen op de OB-poort.

Stap 3. Klik vanuit het interfacegebied op Out of Band.

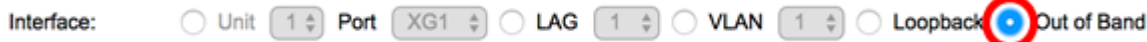

Stap 4. Klik op het statische IP-adres in het gebied met IP-adrestype.

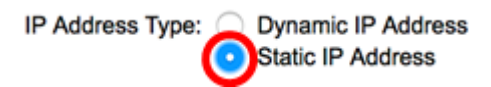

Stap 5. Voer het IP-adres van de OB-interface in het veld IP-adres.

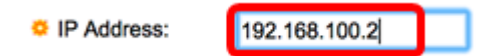

Opmerking: In dit voorbeeld wordt 192.168.100.2 gebruikt als het nieuwe IP-adres van de OBpoort.

Stap 6. Klik een radioknop van het gebied van het masker en voer vervolgens het corresponderende subnetmasker in. De opties zijn:

- Netwerkmasker IP-masker voor dit adres.
- Lengte voorvoegsel Lengte van IPv4 prefix.

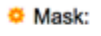

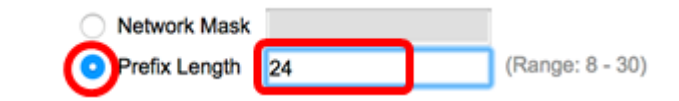

Opmerking: In dit voorbeeld wordt de lengte Prefixeren geselecteerd en wordt 24 in het corresponderende veld ingevoerd, dat ook vertaalt naar een netwerkmasker van 255.255.255.0.

Stap 7. Klik op Toepassen en vervolgens op Sluiten.

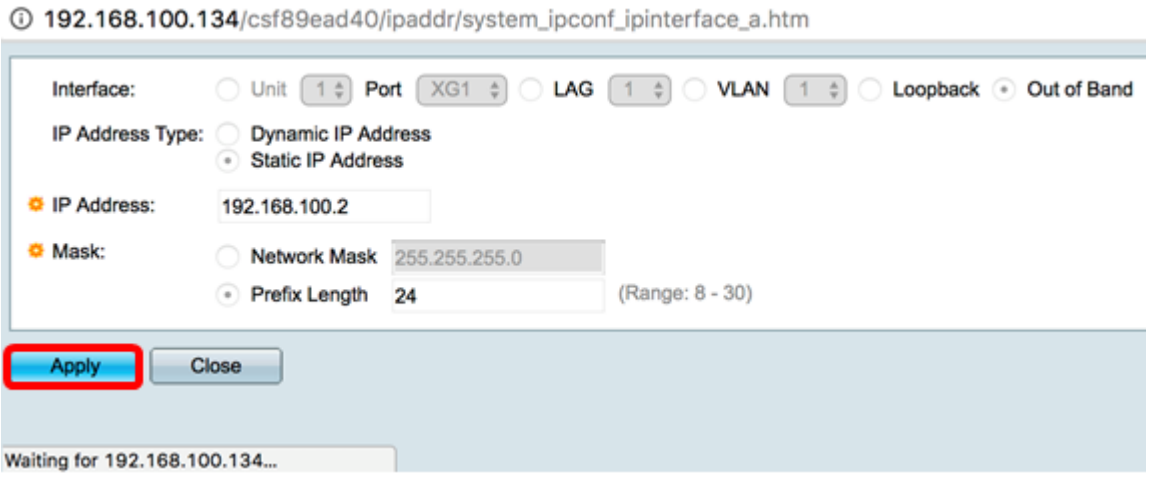

Uw sessie wordt automatisch gesloten en de verbinding met de schakelaar zal verloren gaan omdat het het nieuwe beheer IP-adres op de OB poort zal toepassen.

U had nu met succes de IPv4-beheerinterfaceadressen op uw switch moeten configureren.

#### Toegang tot de IPv4-beheerinterface

Stap 1. Voer het IP-adres in uw webbrowser in om toegang te krijgen tot het op internet gebaseerde hulpprogramma. In dit voorbeeld wordt 192.168.100.2 opgenomen.

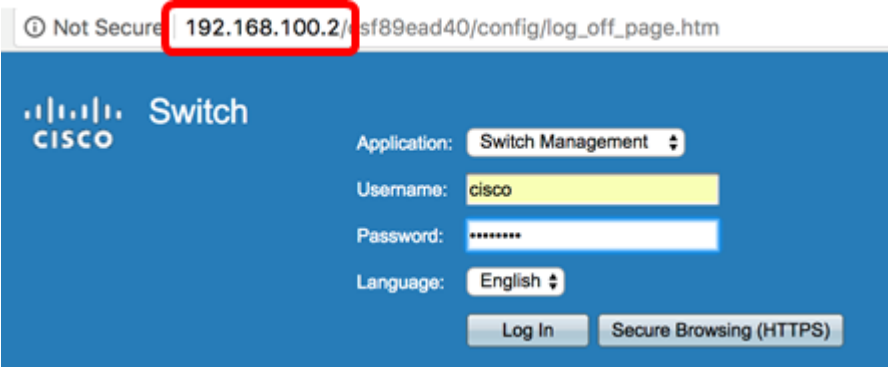

Stap 2. Meld u aan bij het op web gebaseerde hulpprogramma van de switch en kies vervolgens IP Configuration > IPv4 Management en Interfaces > IPv4 Interface.

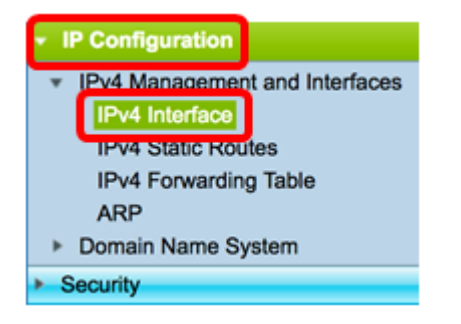

De IPv4 Interface Tabel zou het bijgewerkte IP-adres van de OOB moeten tonen en Statisch als het IP Adres Type tonen.

Stap 3. (Optioneel) Klik op Opslaan om instellingen op te slaan in het opstartconfiguratiebestand.

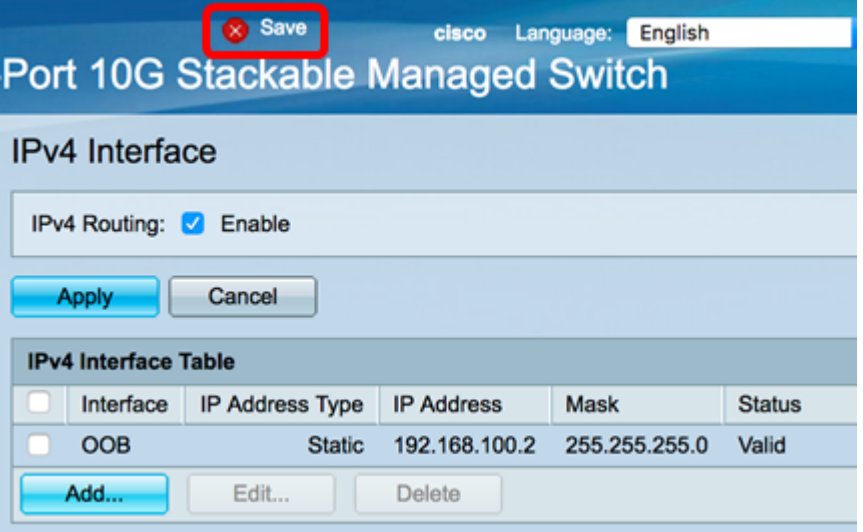

Stap 4. (Optioneel) Om toegang te hebben tot de CLI van de geconfigureerde schakelaar interface, voert u het IP-adres in de client in. In dit voorbeeld wordt PuTTY gebruikt.

Opmerking: Zorg dat uw computer op hetzelfde VLAN is aangesloten als de switchinterface. In dit voorbeeld wordt 192.168.100.2 opgenomen.

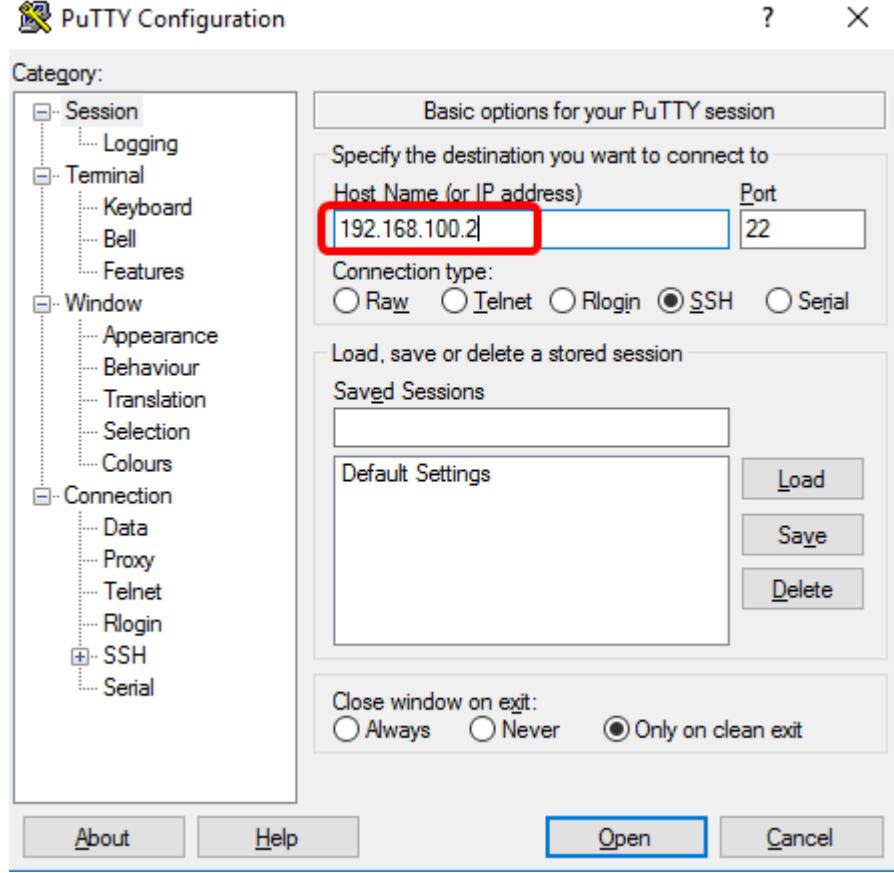

De CLI van de schakelaar moet toegankelijk zijn.

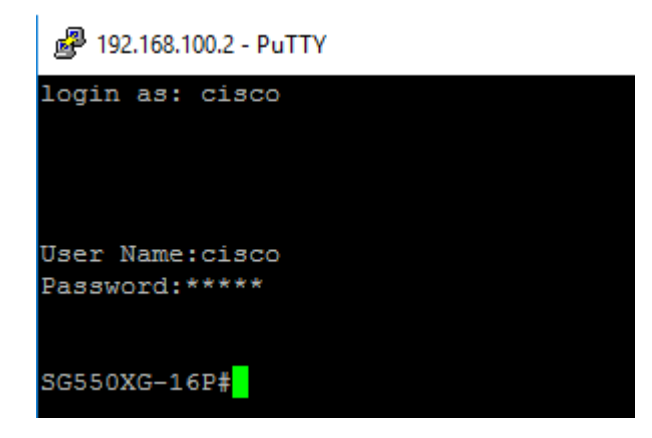

U had nu met succes toegang moeten hebben tot het web-based hulpprogramma of CLI van de switch met behulp van het IPv4 beheerinterfaceadres.

## Bekijk een video gerelateerd aan dit artikel...

Klik hier om andere Tech Talks uit Cisco te bekijken